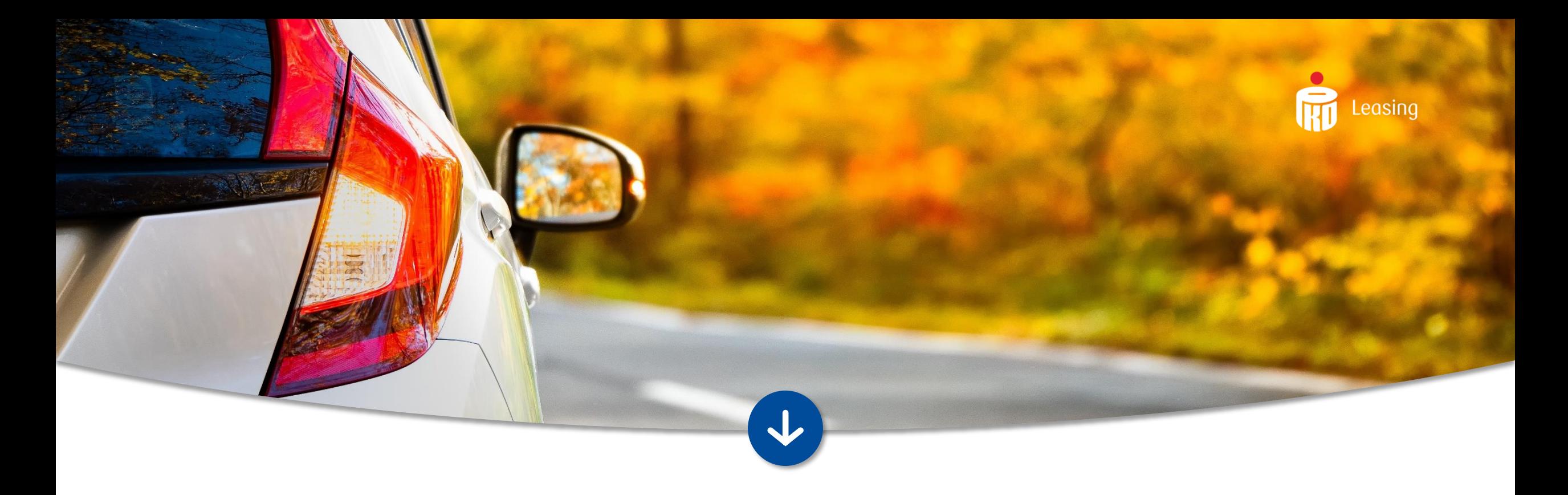

# INSTRUKCJA INSTALACJI WTYCZKI PROCES CYFROWY ONLINE W PRESTASHOP

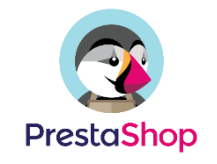

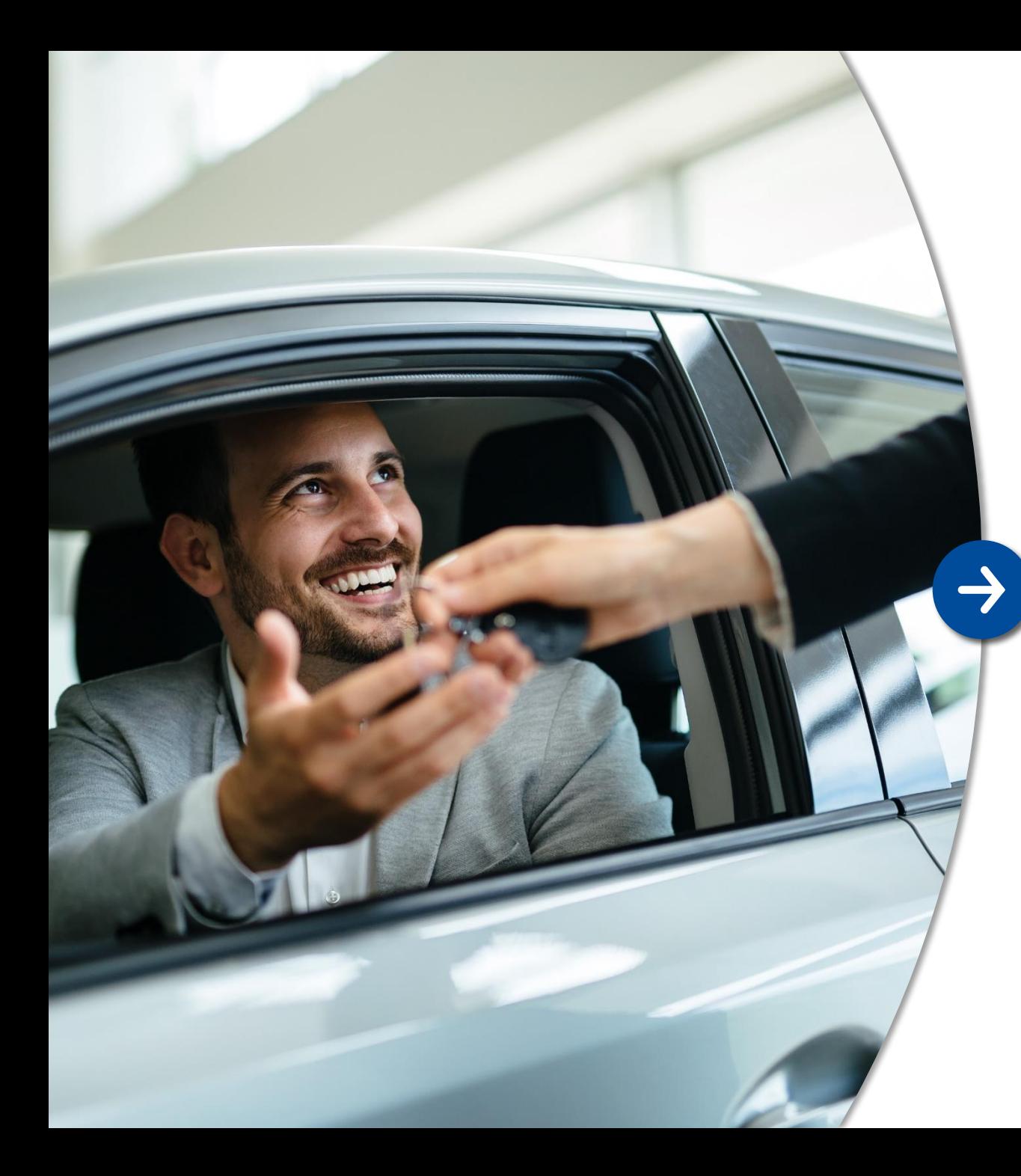

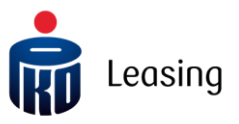

#### Wprowadzenie

Integracja z systemem Proces Cyfrowy Online udostępnia możliwość płatności w formie leasingu w sklepie internetowym.

Prezentacja przycisku kierującego do formularza PKO Leasing konfigurowalna z poziomu ustawień wtyczki.

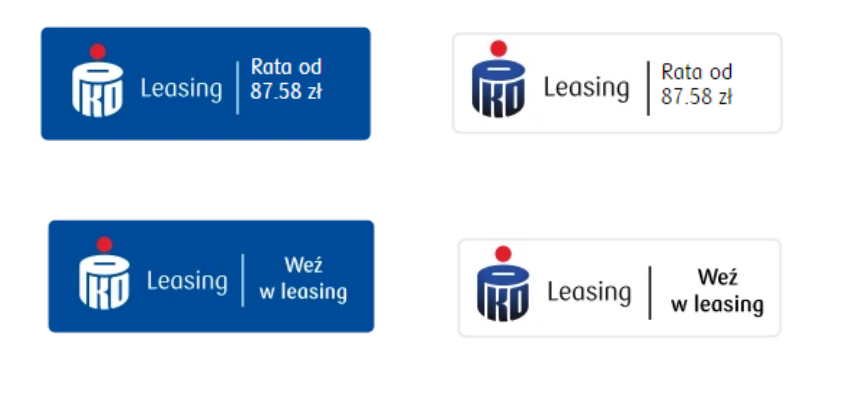

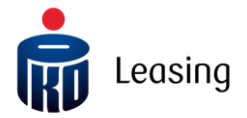

## Instalacja 1/2

Wejdź w panel administracyjny PrestaShop

Krok po kroku:

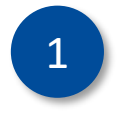

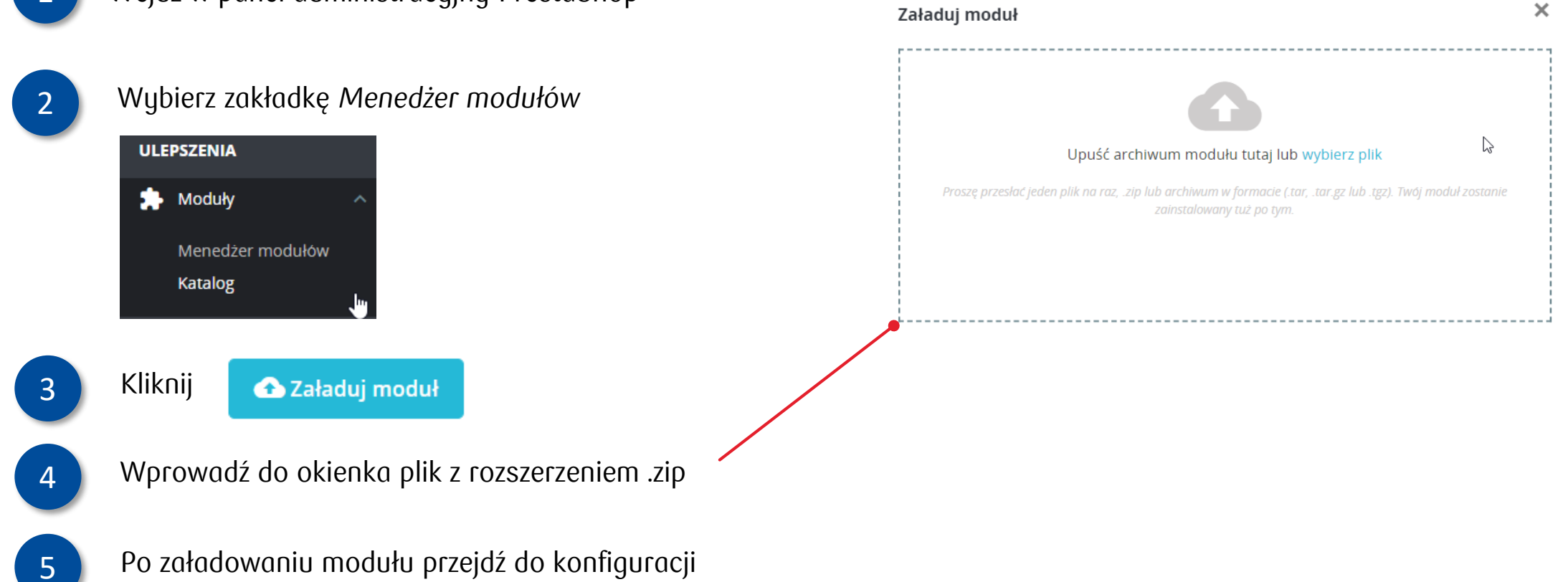

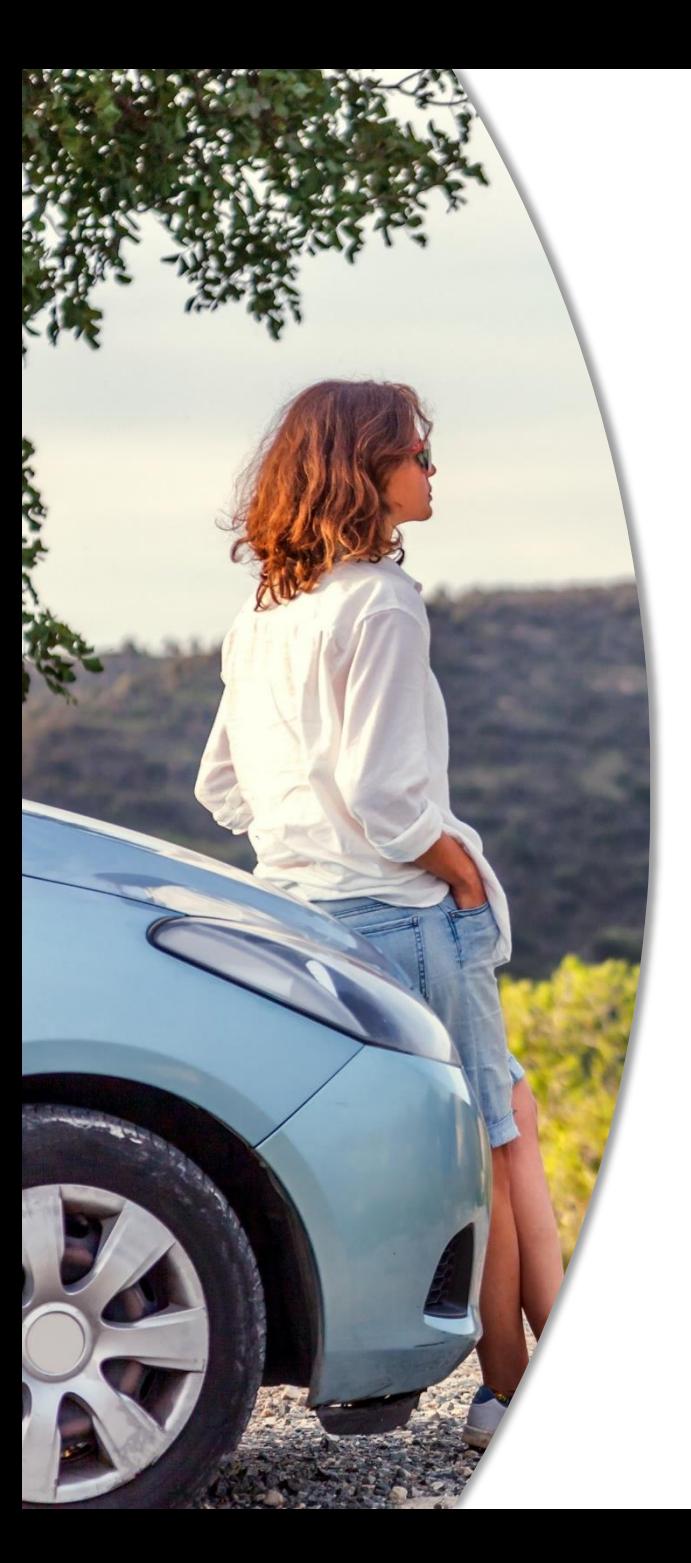

## Konfiguracja 2/3

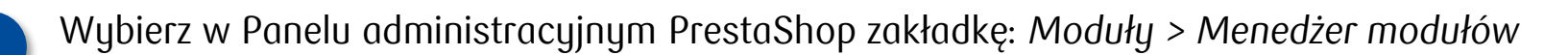

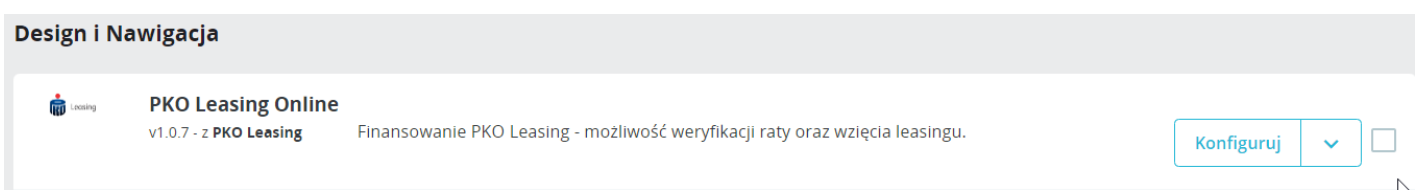

Na ekranie wtyczki uzupełnij wymagane atrybuty, które otrzymałeś ze strony PKO Leasing: *ID sklepu* oraz *Sekretny klucz* a następnie wybierz przycisk *Przetestuj połączenie* 2

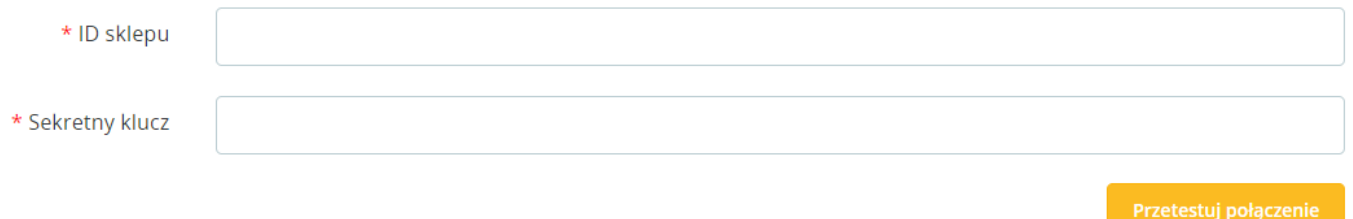

Leasing

#### Uwaga !

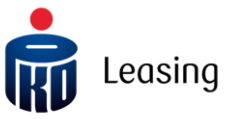

Po każdej zmianie należy najpierw zapisać ustawienia przyciskiem Zapisz ustawienia a kolejnie dopiero zaweryfikować konfigurację poprzez przycisk Przetestuj połączenie z PKO Leasing

#### **Wprowadzona konfiguracja zostanie zweryfikowana a użytkownik otrzyma komunikat zwrotny:**

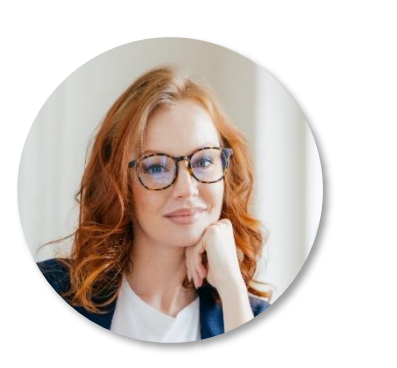

Gdy token jest nieprawidłowy (błąd dekodowania lub nieistniejący ID Sklepu) - błąd 500 objawiający się na ekranie komunikatem "Nie udało się połączyć z serwerem PKO leasing. Sprawdź poprawność ustawień"

Gdy token jest prawidłowo zakodowany, ale nie zgadza się Sekretny klucz z ID Sklepu – błąd 401 objawiający się na ekranie komunikatem "Wprowadź poprawną konfigurację"

Gdy token przechodzi poprawnie weryfikację – komunikat poprawny 200 objawiający się na ekranie komunikatem "Ustawienia są prawidłowe"

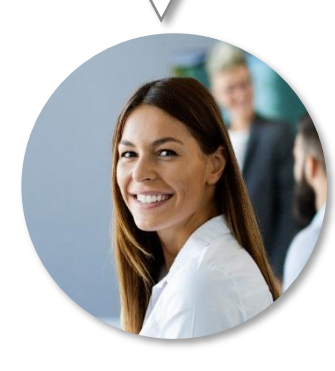

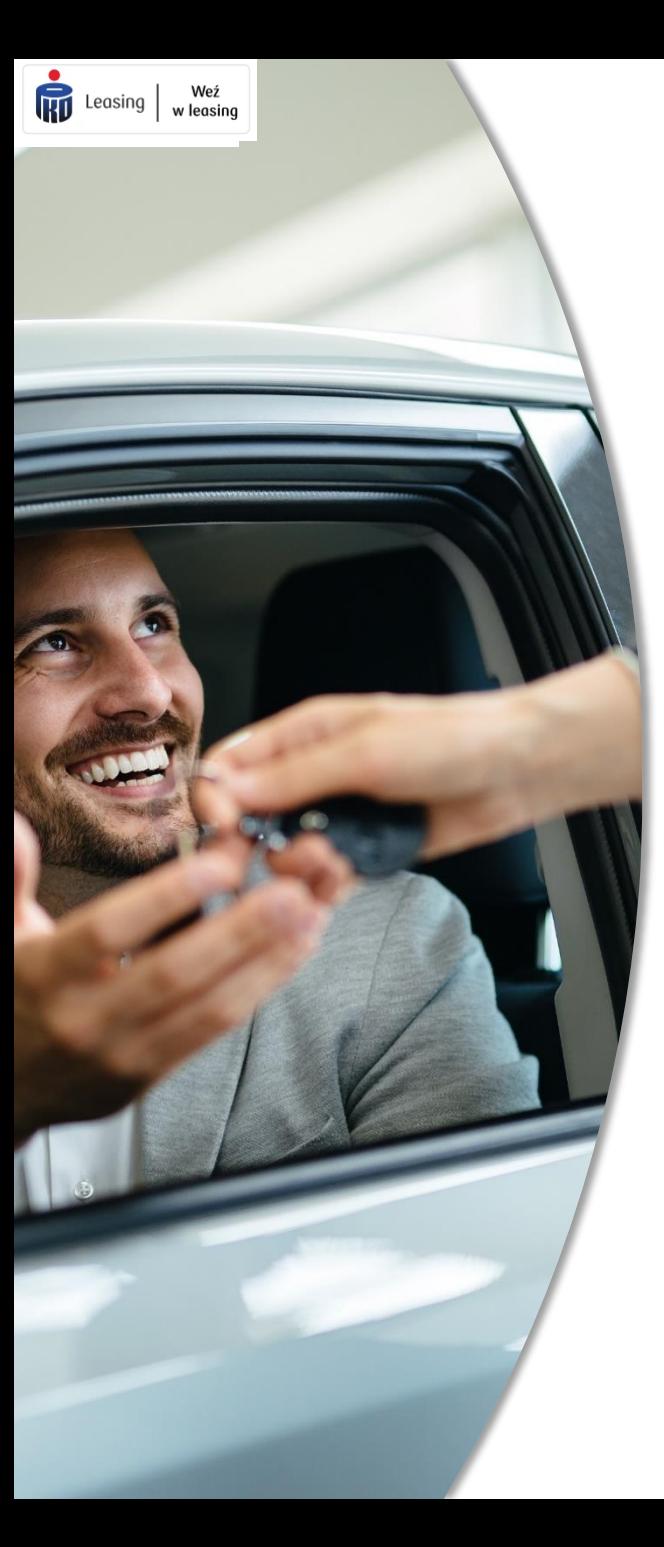

# Konfiguracja 2/2

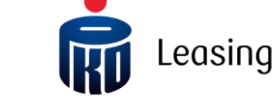

3 Skonfiguruj pozostałe ustawienia odpowiedzialne za wyświetlenie przycisku

Wyświetlanie płatności

- V Wyświetlaj przycisk na karcie produktu?
- V Wyświetlaj przycisk w koszyku?
- √ Wyświetlaj metodę płatności w zamówieniu?

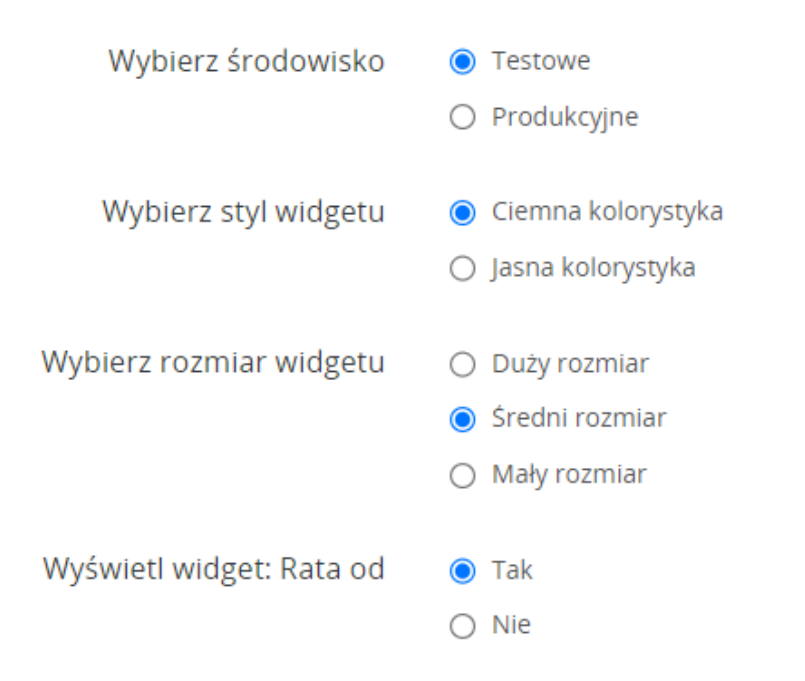

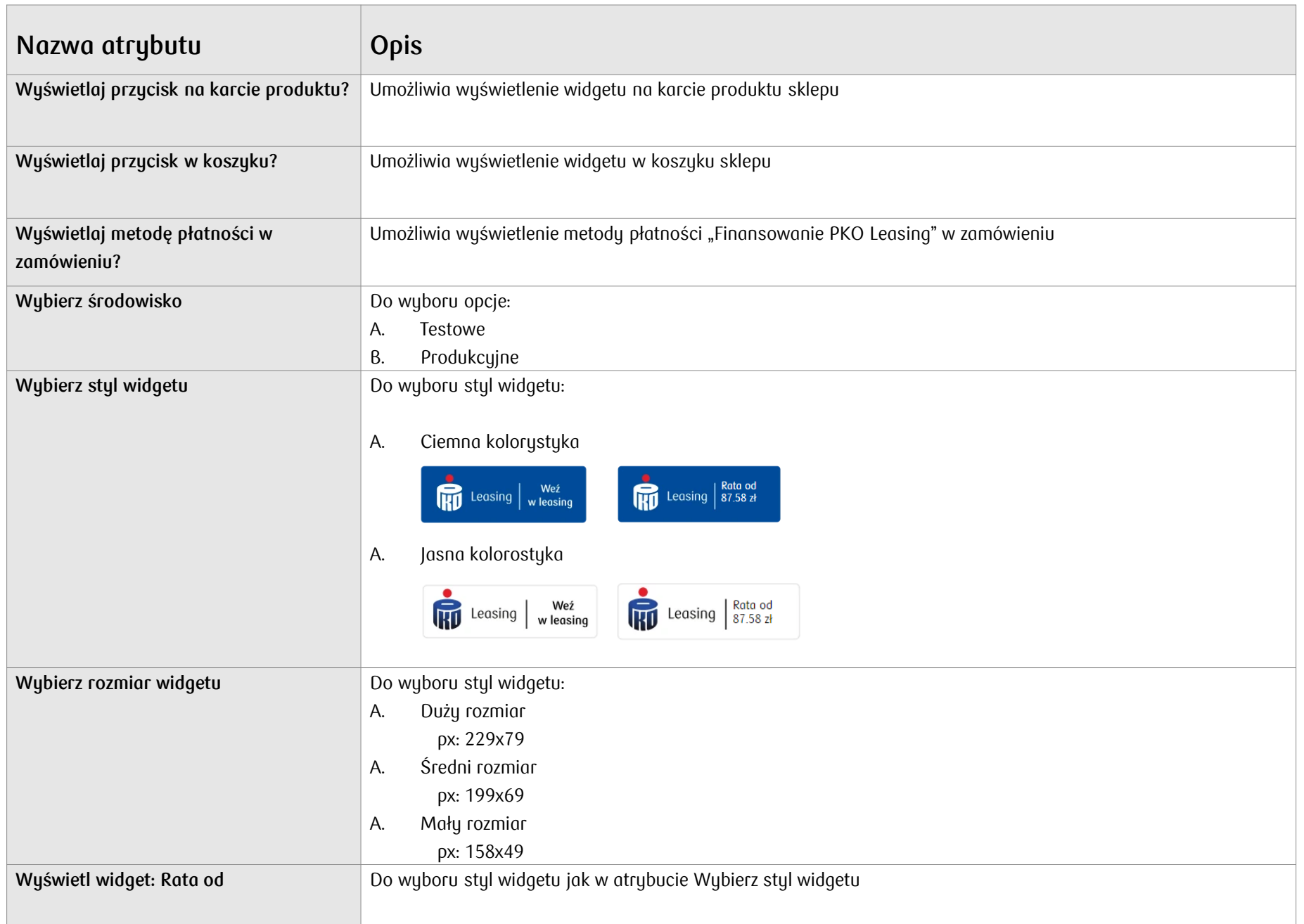

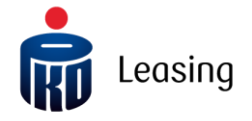

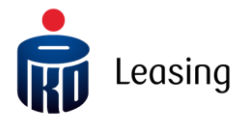

Jeśli potrzebujesz pomocy skontaktuj się z nami: [dostawcypc@pkoleasing.pl](mailto:dostawcypc@pkoleasing.pl) $\overline{\omega'}$ 

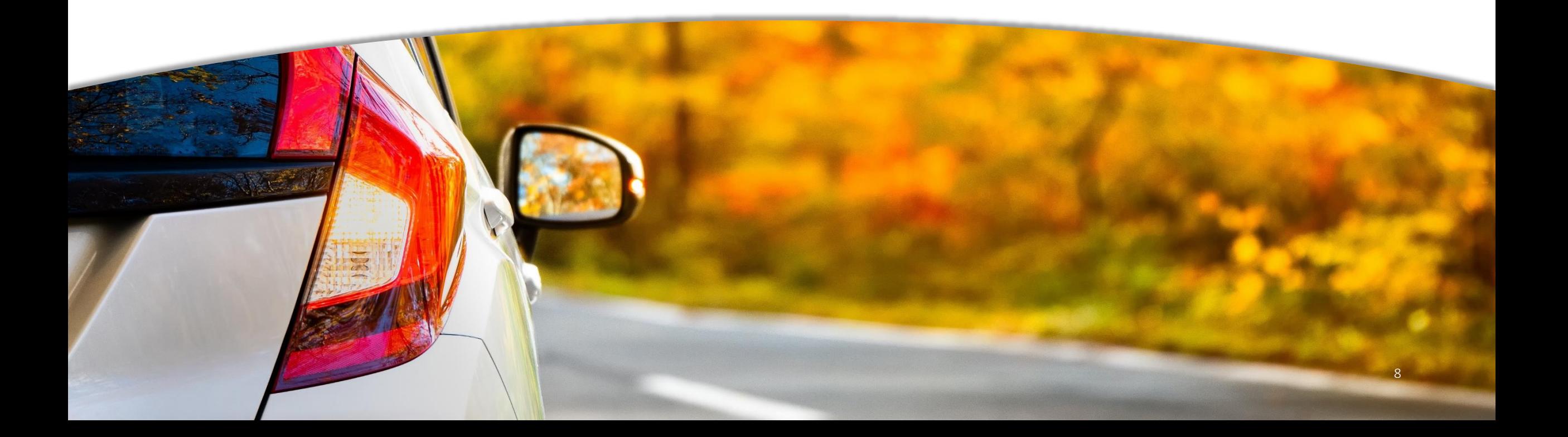